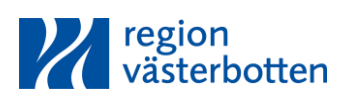

## **Bifoga ett dokument till arbetsorder utprovningsstöd, i webSesam**

För att bifoga en blankett till en arbetsorder (AO) i Websesam så fyller du i en blankett från www.regionvasterbotten.se/hjalpmedel, t.ex. bilaga eldriven rullstol.

Spara filen på din dator med ett passande namn t.ex. initialer och vad det gäller.

Gå in i WebSesam och starta en Arbetsorder.

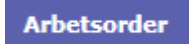

Fyll i alla uppgifter välj typ av åtgärd. I benämning skriver du vad du vill ha hjälp med.

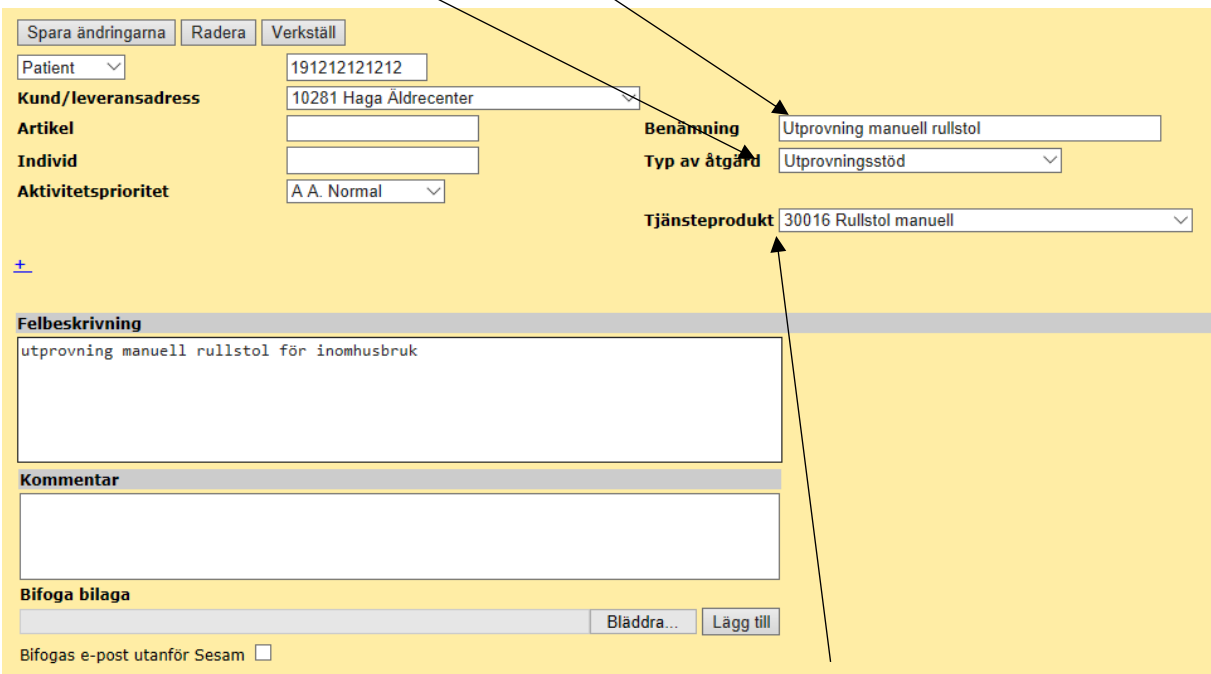

Välj tjänsteprodukt. Om du ej vet, lämna tomt så fyller HMV-personal i.

I rutan Felbeskrivning skriver du övergripande vad det gäller. T.ex. utprovning manuell rullstol för inomhusbruk.

## **OBS! skriv inga sekretessuppgifter**

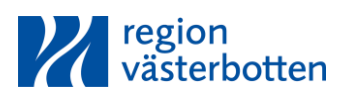

## **Bifoga ett dokument till arbetsorder utprovningsstöd, i webSesam**

Klicka sedan på bläddra och välj den fil du sparat på datorn.

 $\mathbb{L}$  MB utprovning manuell rullstol 2018-04-13 08:16

Klicka på lägg till.

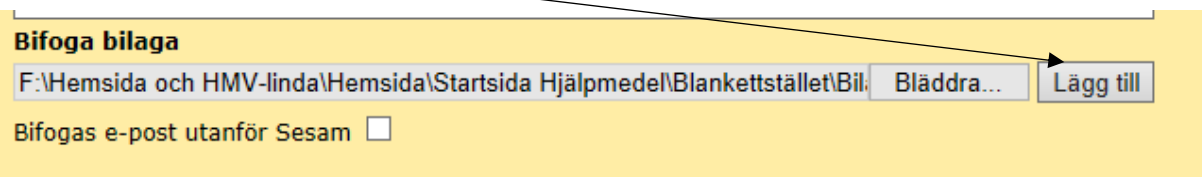

## Filen är nu bifogad i arbetsordern.

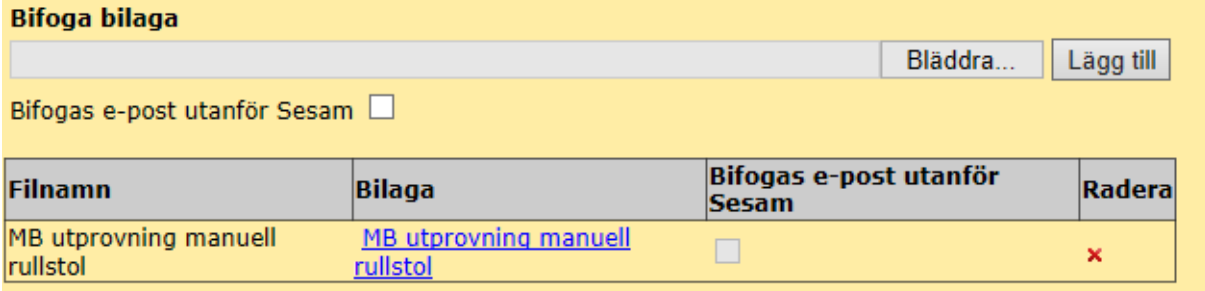

Klicka på spara ändringar och sedan verkställ.

Om du går in på arbetsordern ser du felbeskrivning, kommentar och bifogad fil.

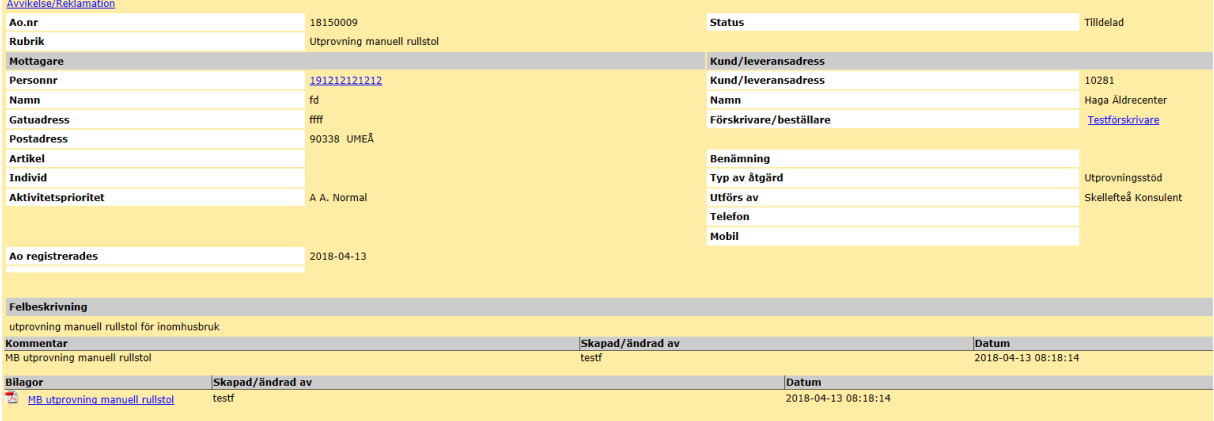

Om du missade att bifoga blanketten fyller du i arbetsordernumret i blanketten och mejlar in den till kundtjänst via [hmv.kundtjanst@regionvasterbotten.se](mailto:hmv.kundtjanst@regionvasterbotten.se)